#### **ใบงานที่2.1 เรื่อง เขียนโปรแกรมโดยใช้ Micro:bit หน่วยที่ 4 แผนการจัดการเรียนรู้ที่ 4 เรื่อง โปรแกรมเมอร์น้อย รายวิชา เทคโนโลยี1 รหัส ว21103 ภาคเรียนที่ 1 ชั้นมัธยมศึกษาปีที่ 1**

# **ค าชี้แจง**

- 1. ให้นักเรียนปฏิบัติการเขียนโปรแกรมโดยใช้ Micro:bit ทั้ง 4 โปรแกรม ได้แก่
	- โปรแกรมอุณหภูมิ (Temperature)อ่านค่าอุณหภูมิแบบองศาเซลเซียส
	- โปรแกรมระดับความสว่างของแสง (Light Level)
	- โปรแกรมปุ่มกดหน้ายิ้ม (Smiley Button)
	- การเขียนโปรแกรมหน้ายิ้ม/หน้าบึ้ง
- 2. เมื่อเขียนโปรแกรมเสร็จแล้วให้ copy ไฟล์ ไปวางไว้ใน Drive Micro:bit ดังนี้
	- กลุ่มที่1 โปรแกรมอุณหภูมิ (Temperature)อ่านค่าอุณหภูมิแบบองศา เซลเซียส
	- กลุ่มที่2 โปรแกรมระดับความสว่างของแสง (Light Level)
	- กลุ่มที่3 โปรแกรมปุ่มกดหน้ายิ้ม (Smiley Button)
	- กลุ่มที่4 การเขียนโปรแกรมหน้ายิ้ม/หน้าบึ้ง
- 3.นำเสนอให้หน้าชั้นเรียน

## **โปรแกรมอุณหภูมิ (Temperature)อ่านค่าอุณหภูมิแบบองศาเซลเซียส**

- $\blacktriangleright$  เรียนรู้การใช้งาน on shake
- การประกาศตัวแปรแบบ Local variables
- การใช้งาน show number
- **เซ็นเซอร์วัดอุณหภูมิ (Temperature Sensor) คืออะไร ?**

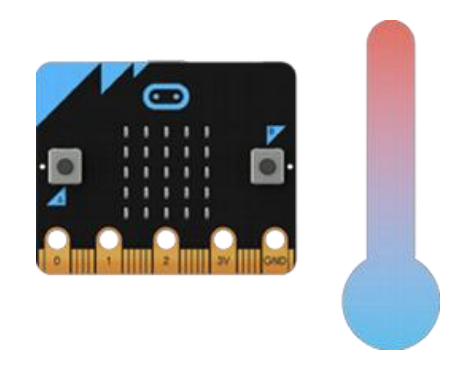

เซ็นเซอร์วัดอุณหภูมินี้จะวัดอุณภูมิโดยรอบ หรือ ambient temperature ให้ค่าเป็นหน่วย องศา เซลเซียส (C) โดย micro:bit นี้จะ*ไม่ได้มี*เซ็นเซอร์วัดอุณหภูมิแยก ซึ่งจะใช้ค่าอุณหภูมิที่ได้จาก CPU หลักแทน

#### **ขั้นที่ 1 : ตรวจสอบการสั่น**

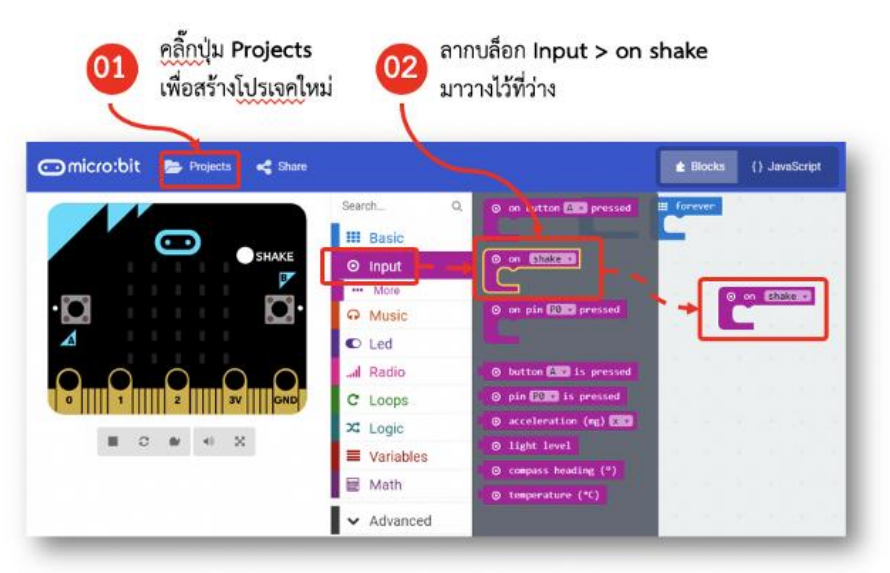

- 1. คลิ๊กปุ่ม **Projects** เพื่อสร้างโปรเจคใหม่
- 2. ลากบล็อก **Input > on shake** มาวางไว้ที่ว่าง

#### **ขั้นที่ 2 : ก าหนดตัวแปรส าหรับเก็บค่าอุณหภูมิ**

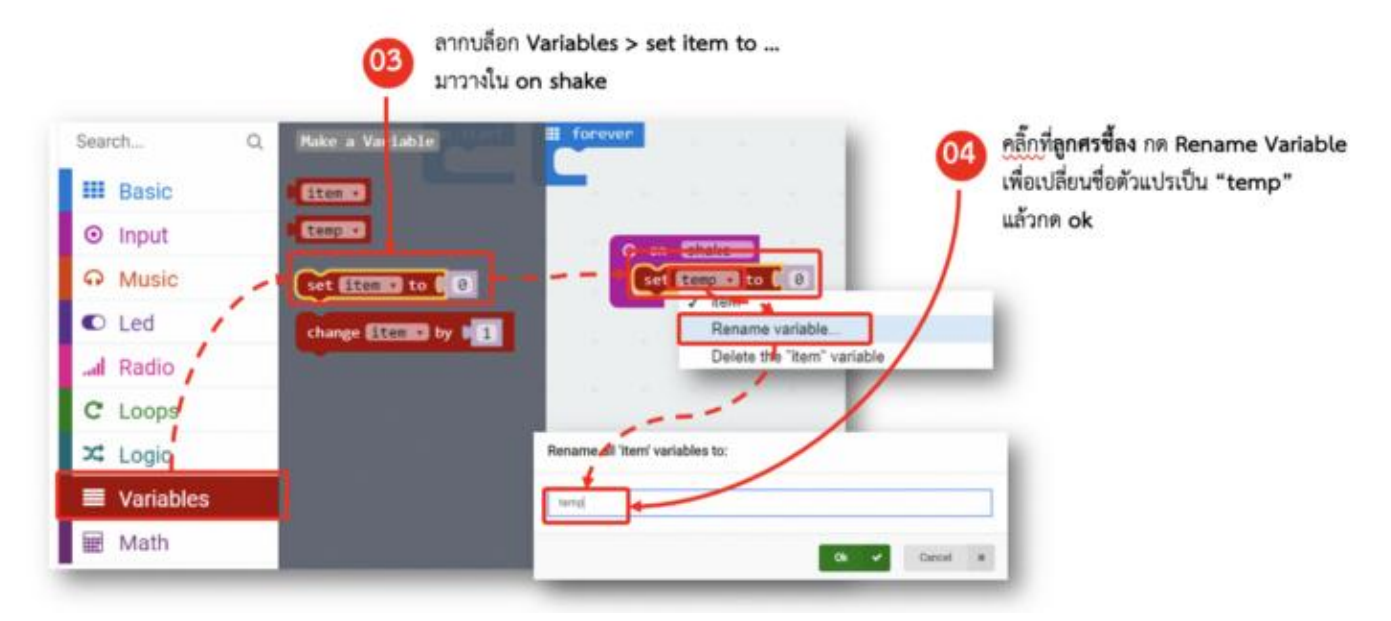

- 3. ลากบล็อก **Variables > set item to …** มาวางใน **on shake**
- 4. คลิ๊กที่**ลูกศรชี้ลง** กด **Rename Variable** เพื่อเปลี่ยนชื่อตัวแปรเป็น **"temp"** แล้วกด **ok**

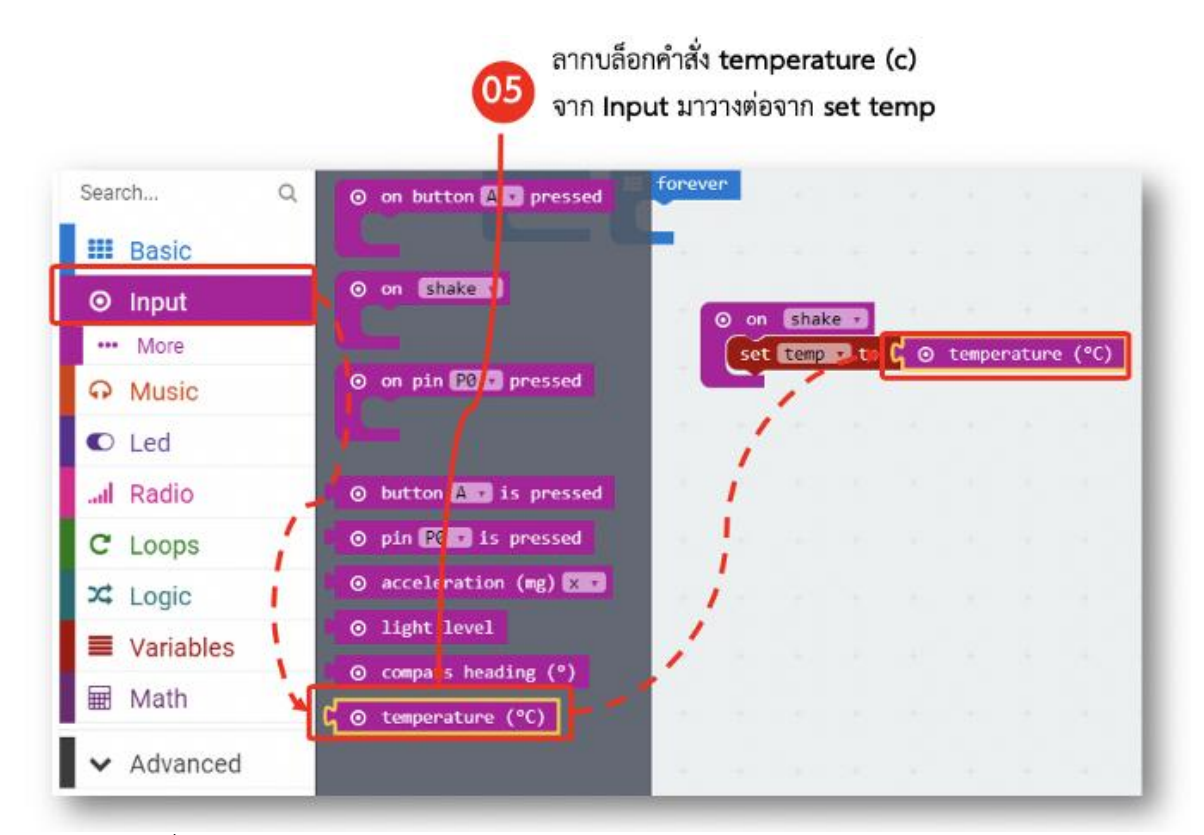

5. ลากบล็อกค าสั่ง **temperature ©** จาก **Input** มาวางต่อจาก **set temp**

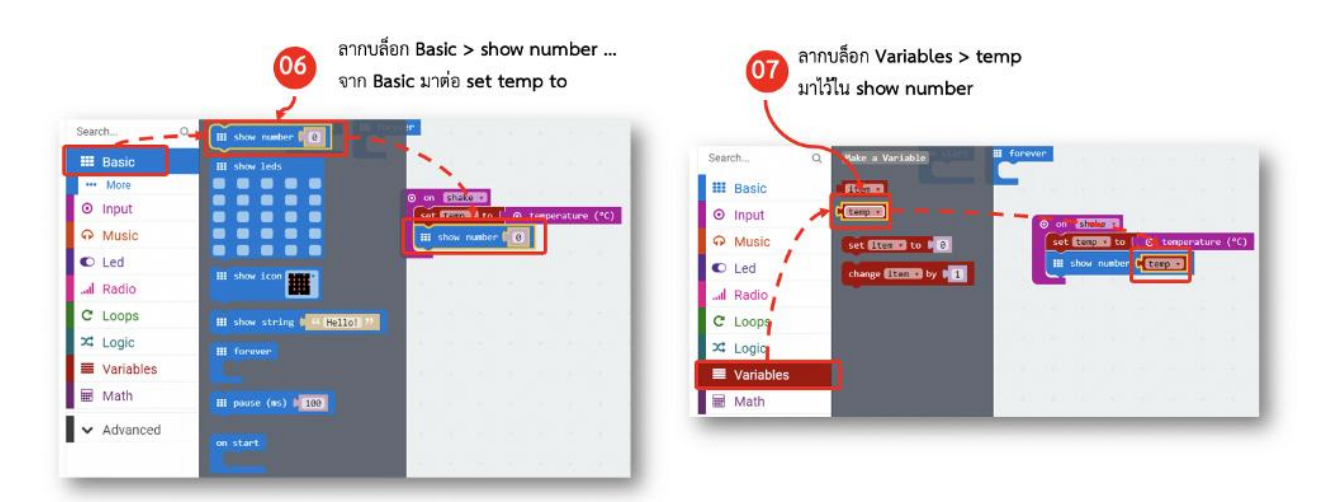

- 6. ลากบล็อก **Basic > show number …** จาก **Basic** มาต่อ **set temp to**
- 7. ลากบล็อก **Variables > temp** มาไว้ใน **show number**

### **โปรแกรมระดับความสว่างของแสง (Light Level)**

- $\triangleright$  อ่านค่าความสว่างของแสง
- $\blacktriangleright$  เรียนรู้การใช้งาน on shake
- การประกาศตัวแปรแบบ Local variables
- การใช้งาน show number

#### **Light Sensor คืออะไร ?**

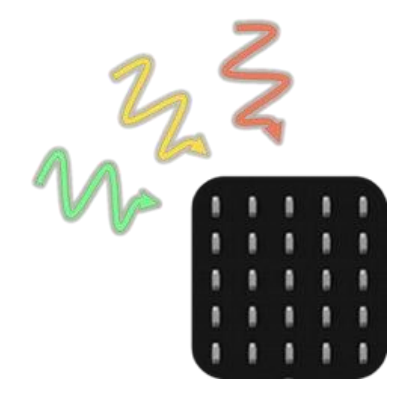

[https://microbit.org/guide/features/#light](https://microbit.org/guide/features/)

- $\bullet$  เราสามารถนำส่วนแสดงผล LEDs มาเป็น Light Sensor อย่างง่ายได้ สำหรับแสดงค่าแสงโดยรอบ ( ambient light)
- โดยค่าระดับความเข้มแสงจะมีค่าตั้งแต่ 0–255 ระดับ
- ค่าระดับความเข้มแสง = 0 หมายถึง มืด
- ค่าระดับความเข้มแสง = 255 หมายถึง สว่าง

#### **ขั้นที่ 1 : ตรวจสอบการกดปุ่ม A**

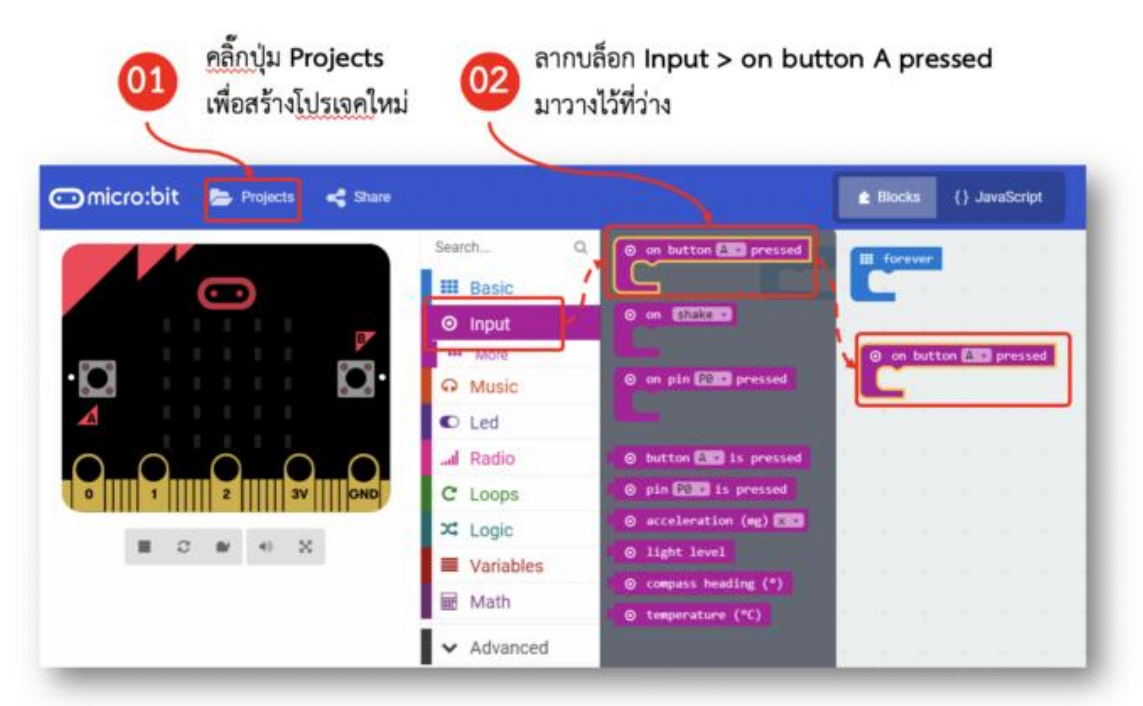

- 1. คลิ๊กปุ่ม **Projects** เพื่อสร้างโปรเจคใหม่
- 2. ลากบล็อก **Input > on button A pressed** มาวางไว้ที่ว่าง

#### **ขั้นที่ 2 : ก าหนดตัวแปร ส าหรับการอ่านค่าความสว่างของแสง**

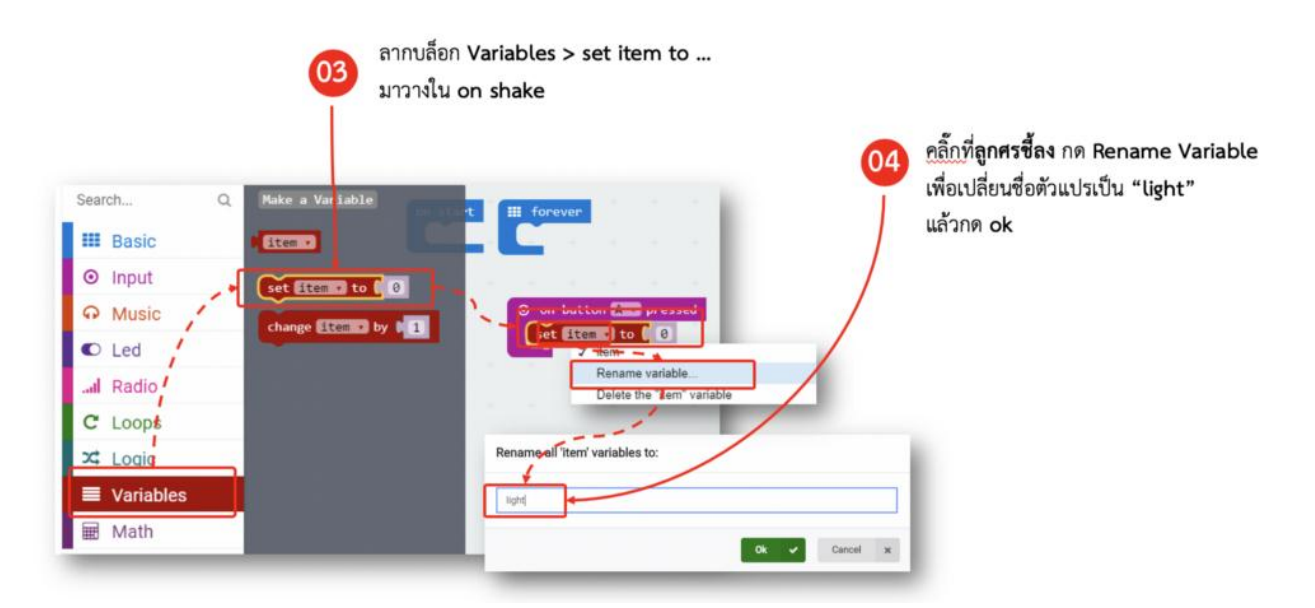

- **3.** ลากบล็อก **Variables > set item to …** มาวางใน **on shake**
- **4.** คลิ๊กที่**ลูกศรชี้ลง** กด **Rename Variable** เพื่อเปลี่ยนชื่อตัวแปรเป็น **"light"**แล้วกด **ok**

### **ขั้นที่ 3: การอ่านค่าความสว่างของแสง**

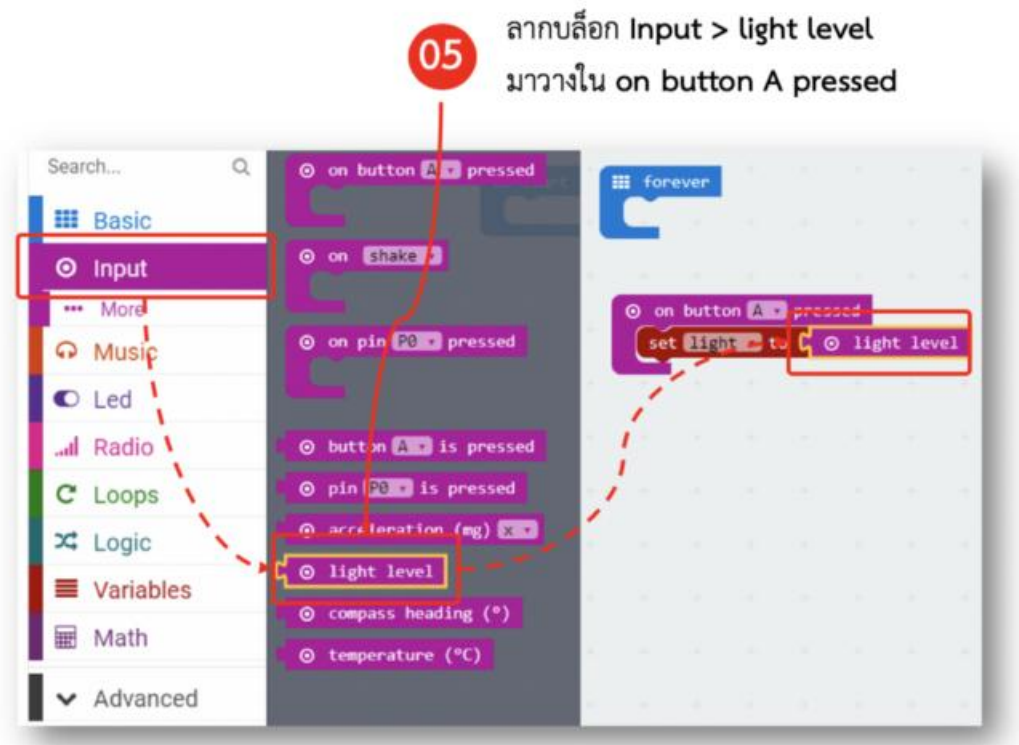

5. ลากบล็อก **Input > light level** มาวางใน **on button A pressed**

#### **ขั้นที่ 4: แสดงผล ค่าความสว่างของแสง**

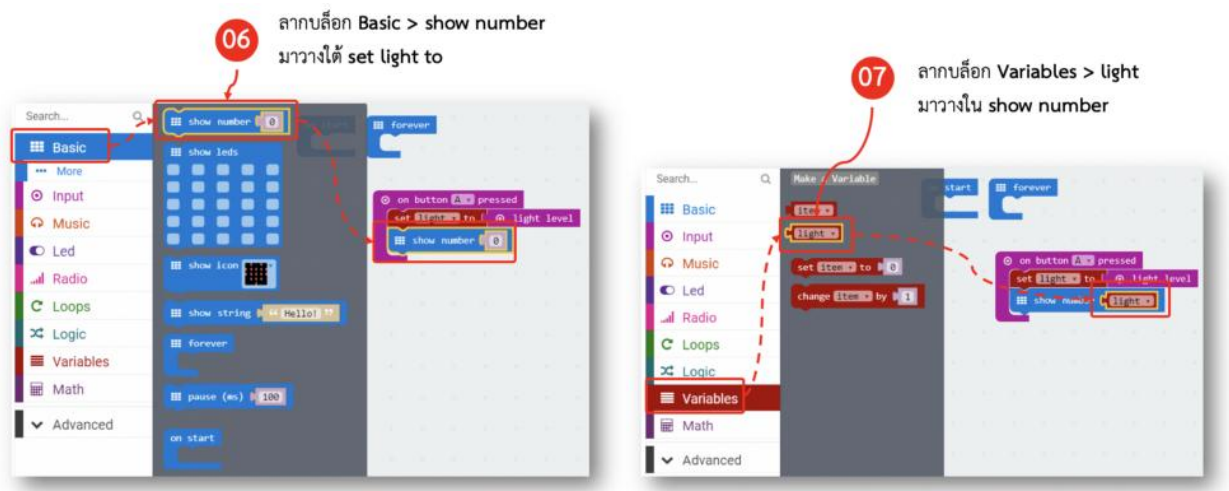

- 6. ลากบล็อก **Basic > show number** มาวางใต้**set light to**
- 7. ลากบล็อก **Variables > light** มาวางใน **show number**

#### **เปลี่ยนการแสดงผล เป็นแบบกราฟแท่ง**

- 8. ลากบล็อก **Led> plot bar graph of 0 up to 0** มาวางใน **forever**
- 9. ลากบล็อก **Input > light level** มาวางใน **plot bar graph of**
- 10. แก้ค่าตัวแปรเป็น "255"

## **โปรแกรมปุ่มกดหน้ายิ้ม (Smiley Button)**

- $\triangleright$  วิธีการอ่านค่าสถานะของปุ่มกด
- กดปุ่ม A ให้แสดงเป็นรูป หน้ายิ้ม (happy)
- กดปุ่ม B ให้แสดงเป็นรูป หน้าบึ้ง (sad)
- $\triangleright$  กดปุ่ม A+B ให้แสดงเป็นรูป หน้าสับสน (confuse)

ปุ่มกด คืออะไร ?

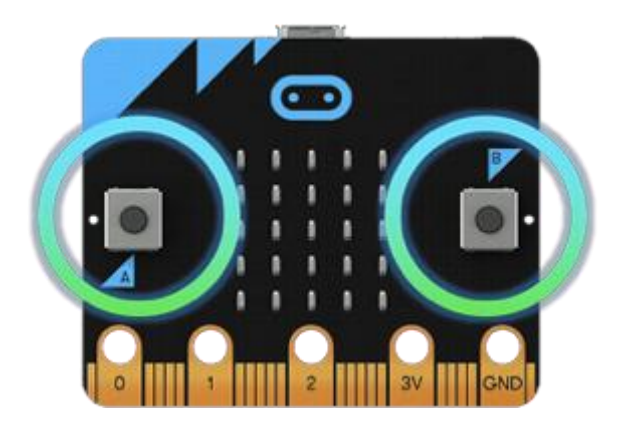

#### **ขั้นที่ 1 : เมื่อกดปุ่ม A ให้แสดงหน้ายิ้ม (happy)**

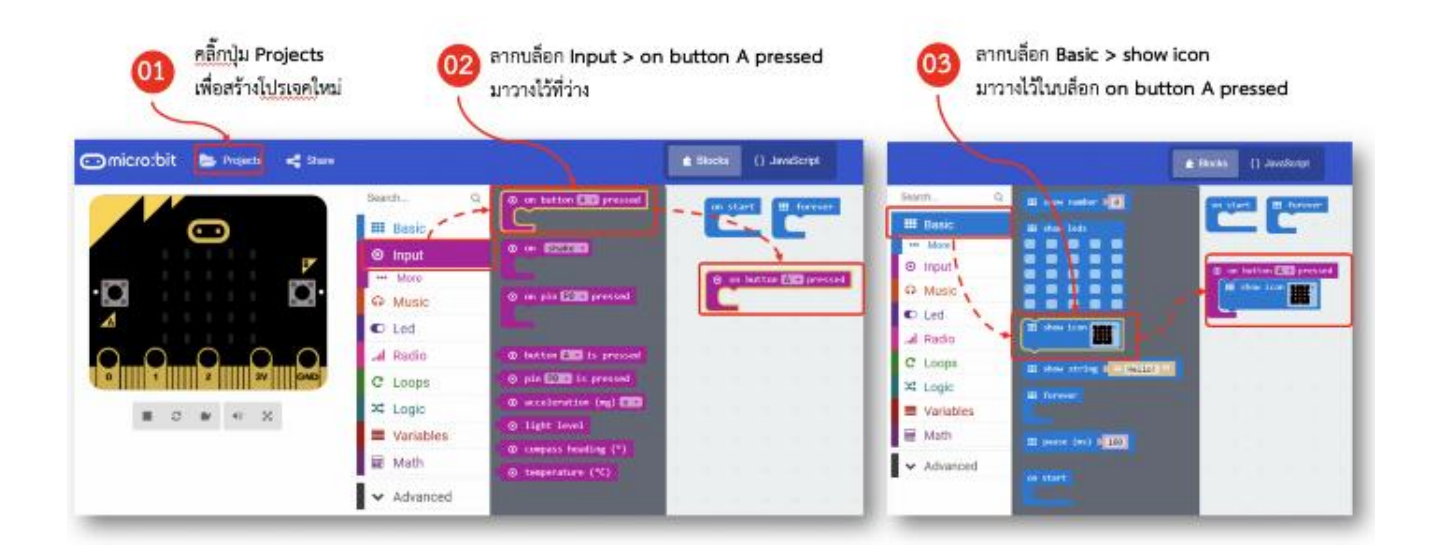

- 1. คลิ๊กปุ่ม Projects เพื่สร้างโปรเจคใหม่
- 2. ลากบล็อก **Input > on button A pressed** มาวางไว้ที่ว่าง
- 3. ลากบล็อก **Basic > show icon** มาวางไว้ในบล็อก **on button A pressed**

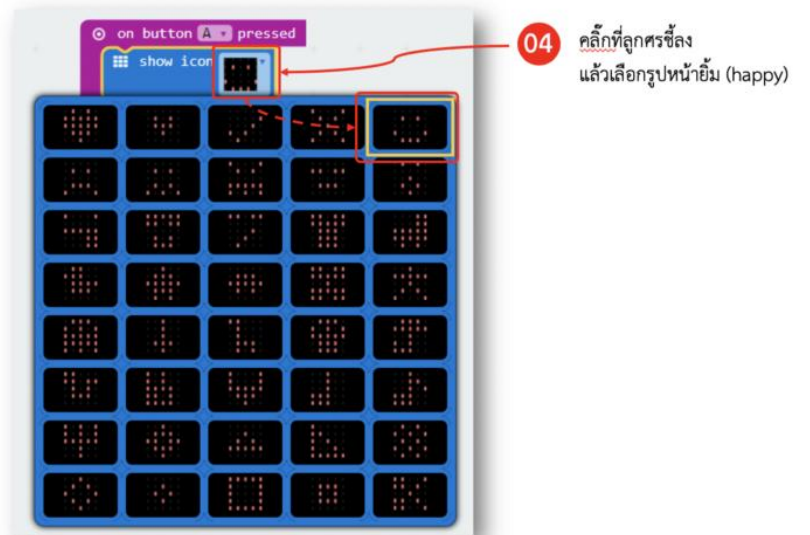

4. คลิ๊กที่ลูกศรชี้ลง แล้วเลือกรูปหน้ายิ้ม (happy)

### **ขั้นที่ 2 : เมื่อกดปุ่ม Bให้แสดงหน้าบึ้ง (Sad)**

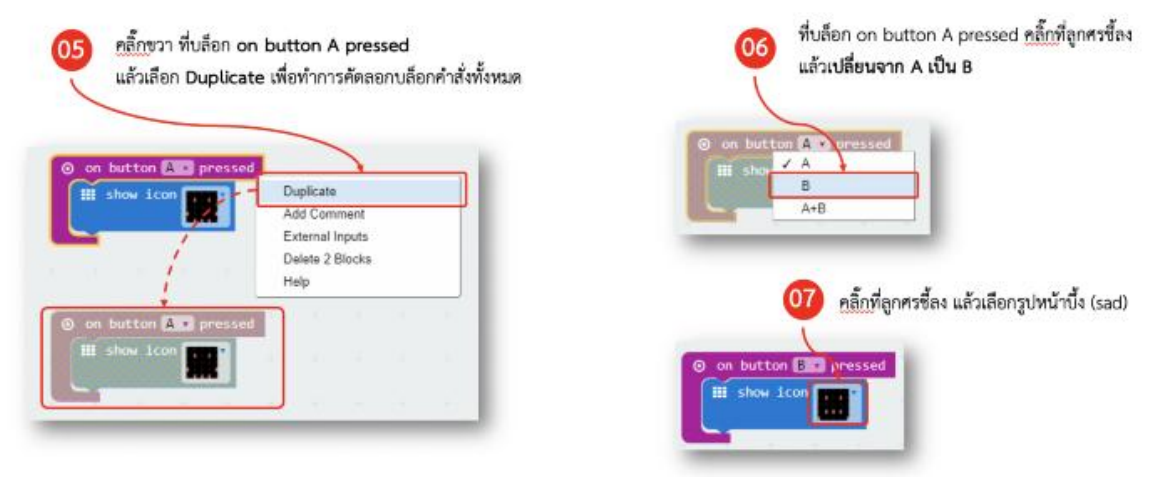

- 5. คลิ๊กขวา ที่บล็อก **on button A pressed** แล้วเลือก **Duplicate** เพื่อทำการคัดลอกบล็อกคำสั่งทั้งหมด
- 6. ที่บล็อก on button A pressed คลิ๊กที่ลูกศรชี้ลง แล้วเ**ปลี่ยนจาก A เป็น B**
- 7. คลิ๊กที่ลูกศรชี้ลง แล้วเลือกรูปหน้าบึ้ง (sad)

#### **ขั้นที่3 : เมื่อกดปุ่ม A+B ให้แสดงหน้าสับสน (confuse)**

ท าแบบเดียวกับขึ้นตอนที่ 7–8 แล้วเปลี่ยนเป็น A+B

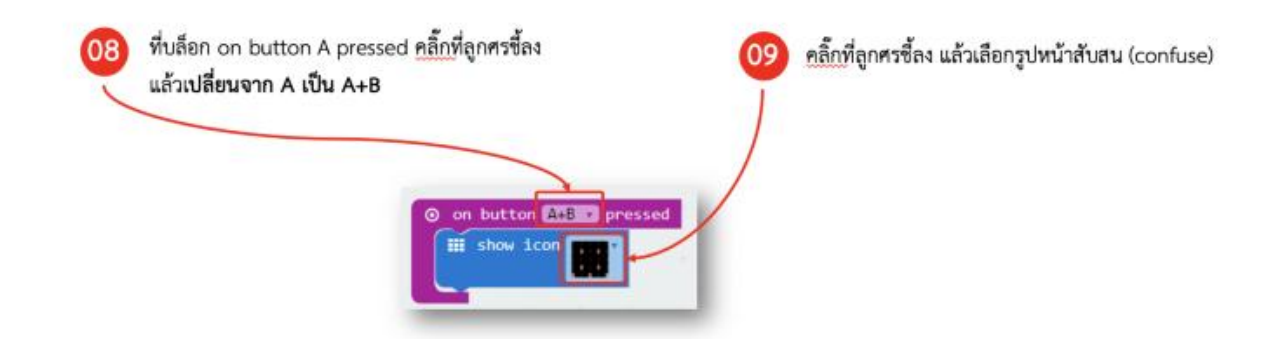

- 8. ที่บล็อก on button A pressed คลิ๊กที่ลูกศรชี้ลง แล้วเ**ปลี่ยนจาก A เป็น A+B**
- 9. คลิ๊กที่ลูกศรชี้ลง แล้วเลือกรูปหน้าสับสน (confuse)

### **ขั้นที่4 : โปรแกรมลงบอร์ด**

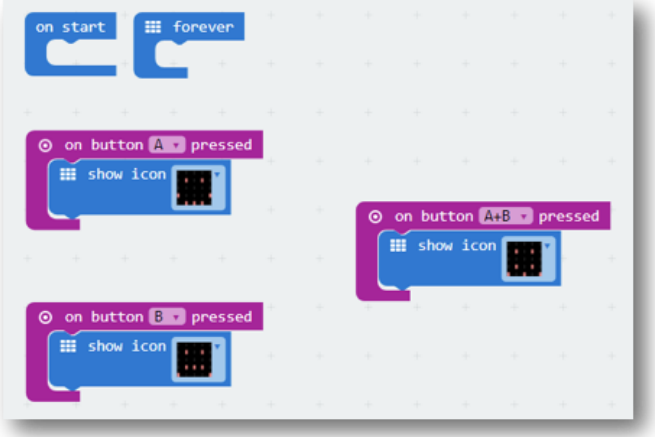

# **การเขียนโปรแกรมหน้ายิ้ม/หน้าบึ้ง**

- $\blacktriangleright$  ในโลกของการเขียนโปรแกรม "Hello World" คือ คำที่นิยมใช้เวลาเริ่มเขียนโปรแกรมแรก (มักเป็นโปรแกรมง่ายๆ เพื่อทดสอบการทำงาน ว่าสามารถทำงานได้จริง)
- $\triangleright$  ในโลกของอิเล็กทรอนิกส์ก็เช่นกัน "Hello World" ก็คือ การทำ "ไฟกระพริบ" ซึ่งวันนี้เราก็รวม 2 โลกเข้าด้วยกัน โดยการเขียนโปรแกรม Hello World ให้ไฟกระพริบ เป็นรูปหน้ายิ้ม และ รูปหน้าบึ้ง สลับกันไปมา

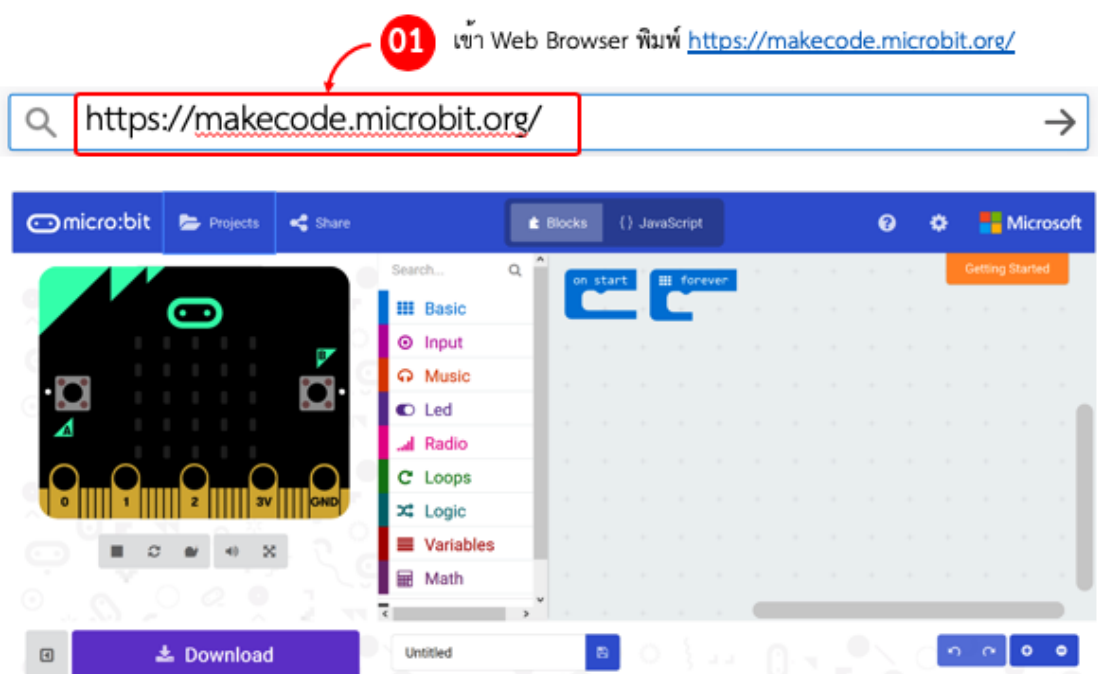

ขั้นที่ 1 : เปิด MakeCode

1. เปิดเว็บบราวเซอร์ เข้าไปที่เว็บไซต์<https://makecode.microbit.org/> สร้างโปรเจ็คขึ้นมาใหม่ (Create New Project) <https://makecode.microbit.org/>

# ขั้นที่ 2 : เขียนโปรแกรม

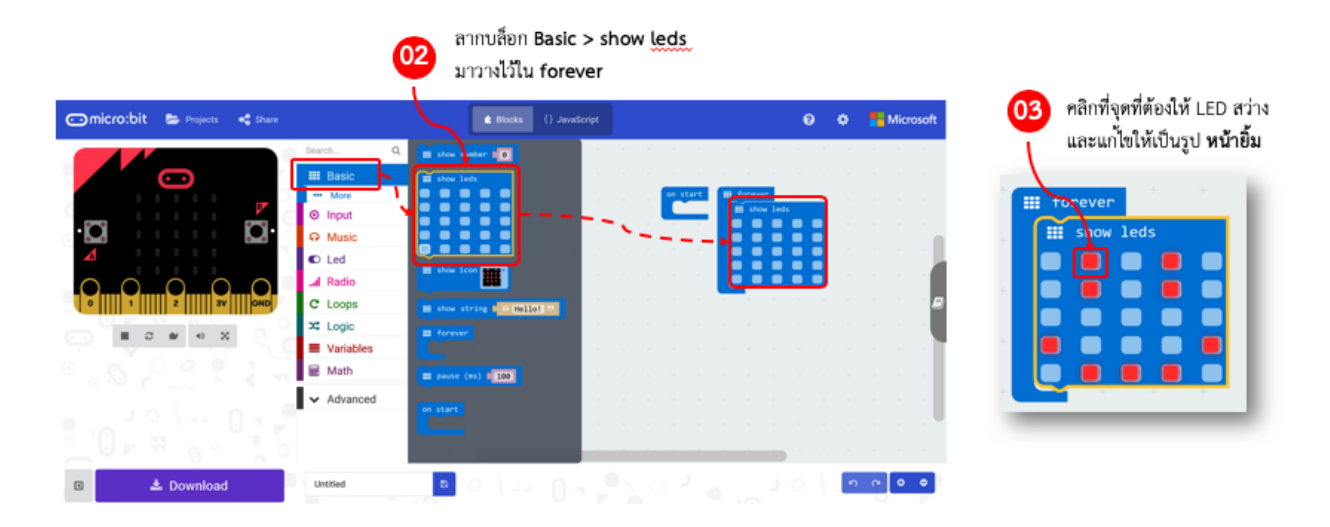

- 2. ลากบล๊อกค าสั่ง **Basic > Show leds** มาวางไว้ในบล๊อกค าสั่ง **forever**
- 3. ในบล๊อกคำสั่ง Show leds ให้คลิกที่จุดที่ต้องให้ LED สว่าง ซึ่งในที่นี้เราจะทำเป็น**หน้ายิ้ม** กันก่อน

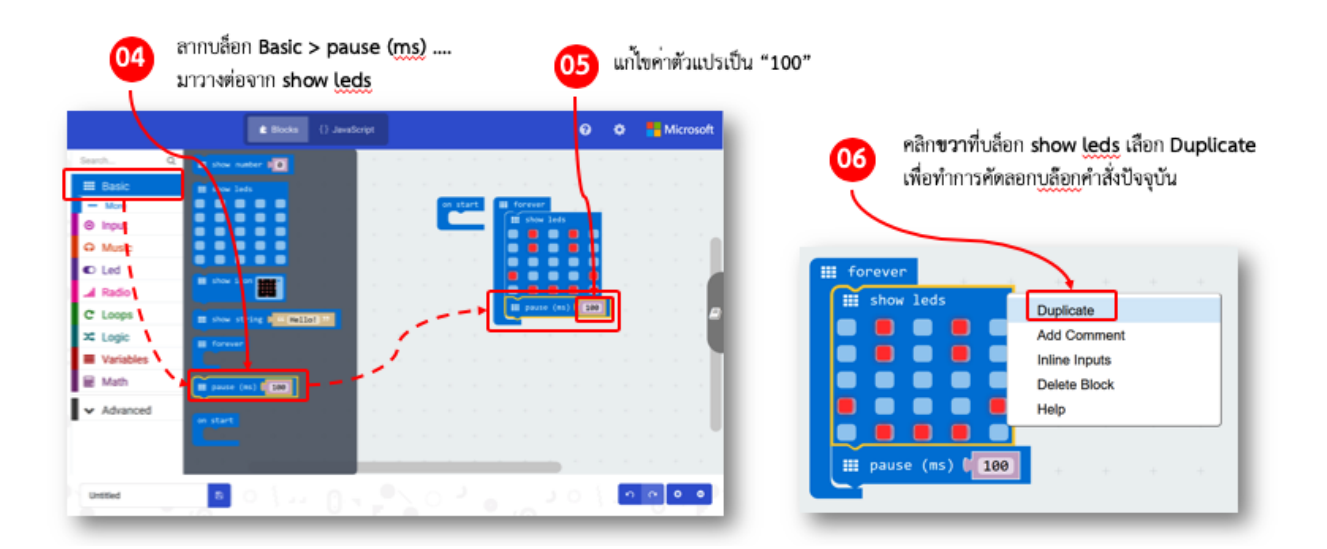

- 4. ลากบล๊อกค าสั่ง **Basic > pause (ms)** มาวางต่อจาก **show leds**
- 5. แก้ไขค่าตัวแปรให้เป็น "**100**" มิลลิวินาที (หรือ 0.1 วินาทีนั้นเอง)
- 6. คลิกขวาที่บล๊อก show leds แล้วเลือก Duplicate เพื่อทำการคัดลอกบล๊อกคำสั่งปัจจุบัน

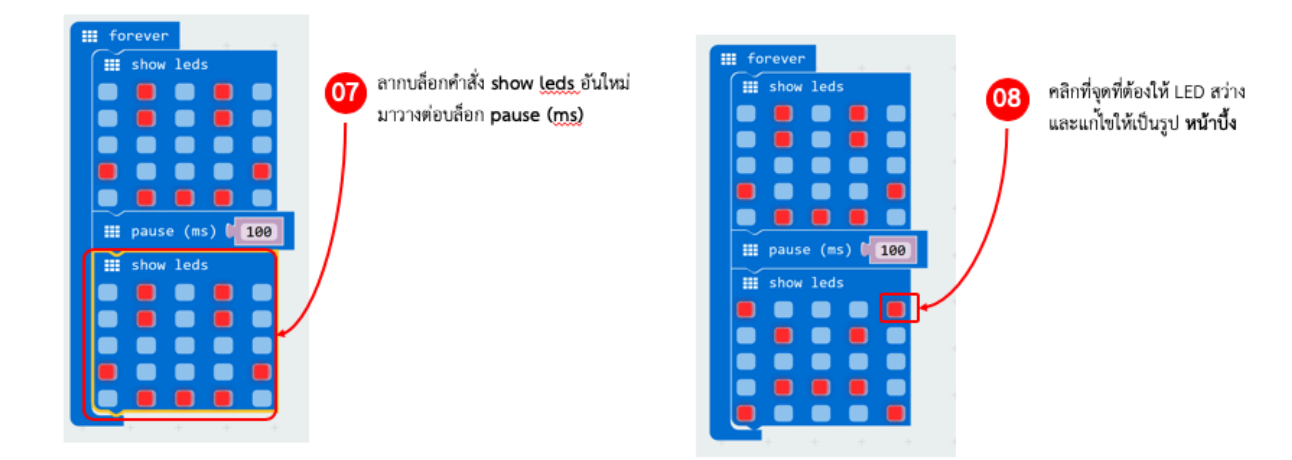

- 7. ลากบล๊อกค าสั่ง **show leds** อันใหม่ (ที่เพิ่งคัดลอกมาในข้อ 6) มาวางต่อจาก **pause (ms)**
- 8. คลิกที่จุดที่ต้องการให้ LED สว่าง ซึ่งในบล๊อกคำสั่งนี้ เราจะทำรูป **หน้าบึ้ง**

## **ขั้นตอนที่ 3 ดาวโหลดโปรแกรมลงบอร์ด micro:bit**

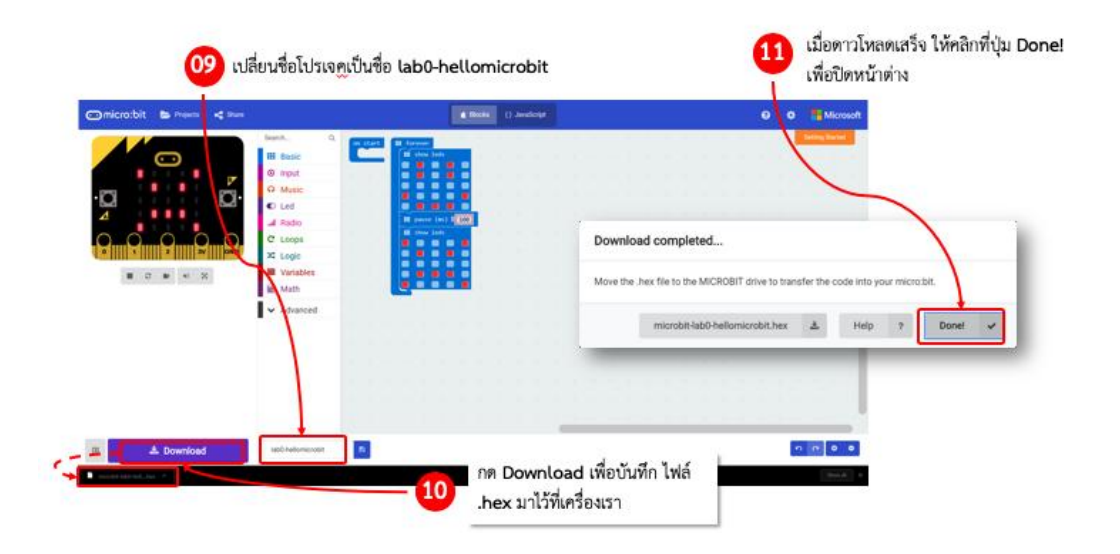

- 9. เปลี่ยนชื่อโปรเจค เป็นชื่ออะไรก็ได้ครับ (ในที่นี่ ผมตั้งชื่อว่า lab0-hellowmicrobit)
- 10. กด **Download** เพื่อบันทึกไฟล์และดาวโหลดไฟล์ ซึ่งเราจะได้ไฟล์นามสกุล **.hex** มาไว้ที่เครื่องเรา
- 11. เมื่อดาวโหลดเสร็จ ให้คลิกที่ปุ่ม **Done** ! เพื่อปิดหน้าต่าง

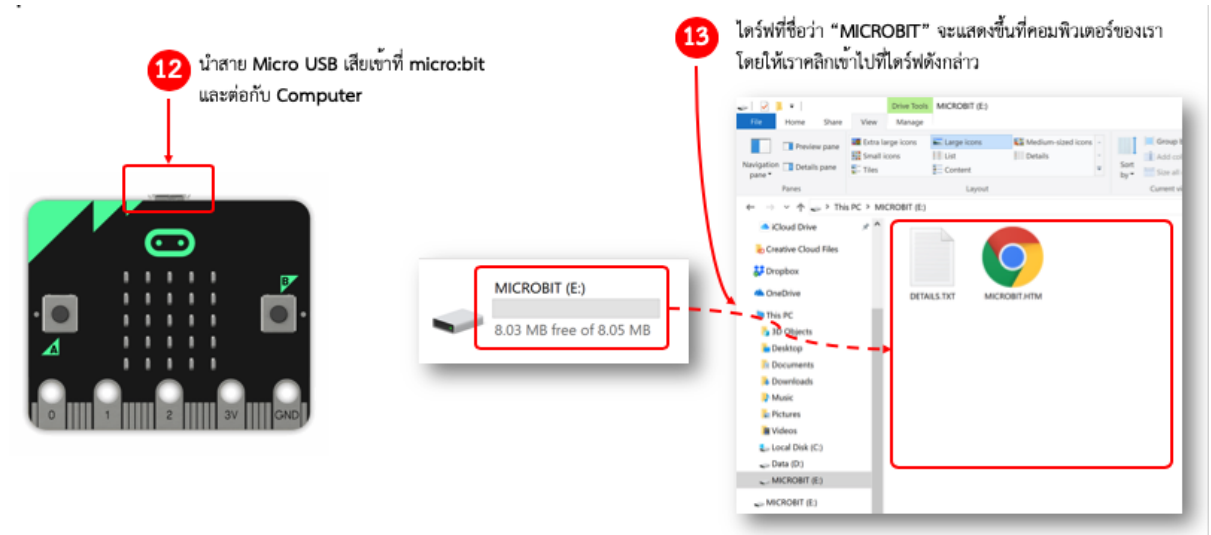

- 12. นำสาย Micro USB เสียบที่ micro:bit และต่อเข้ากับคอมพิวเตอร์
- 13. ที่คอมพิวเตอร์ของเรา จะมีไดร์ฟที่ชื่อ **"MICROBIT"** แสดงขึ้นมา โดยให้เราคลิกเข้าไปที่ไดร์ฟดังกล่าว

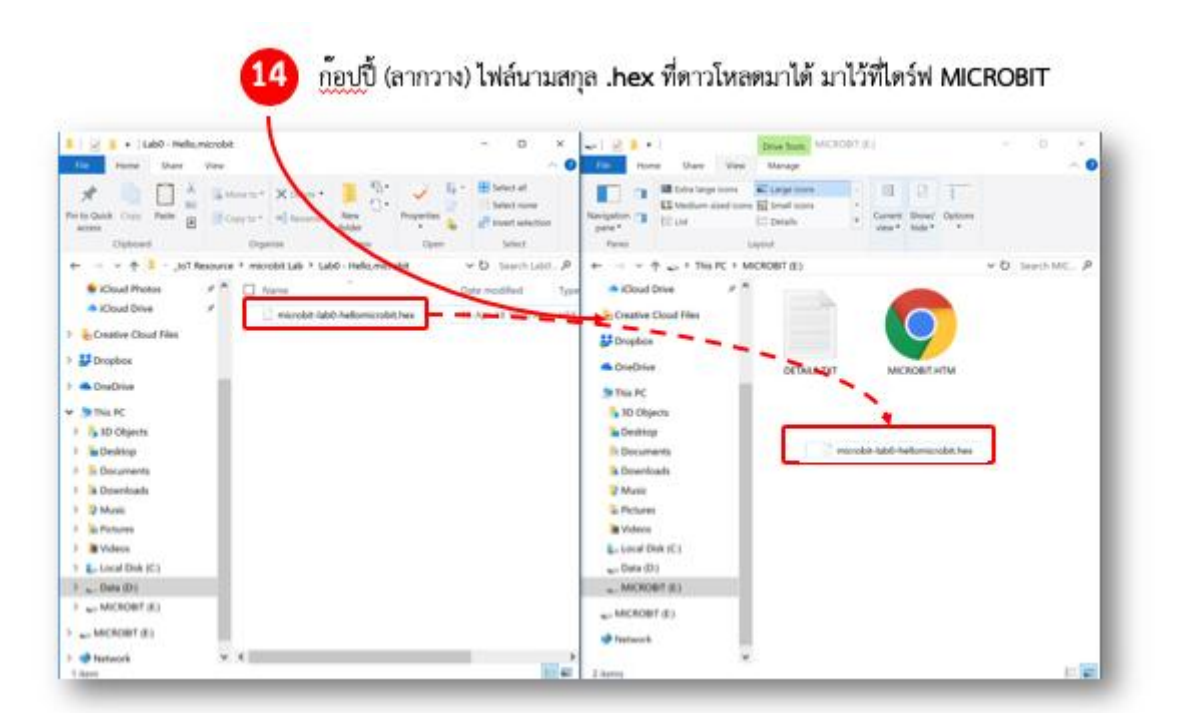

14. คัดลอก (ลากวาง) ไฟล์นามสกุล **.hex** ที่ดาวโหลดมาได้ มาไว้ที่ไดร์ฟ **MICROBIT**

อ้างอิง https://medium.com/sathittham